## **Abruf/Verwaltung der Aufnahmen**

## **Aufnahmen verwalten**

Aufnahmen verwalten

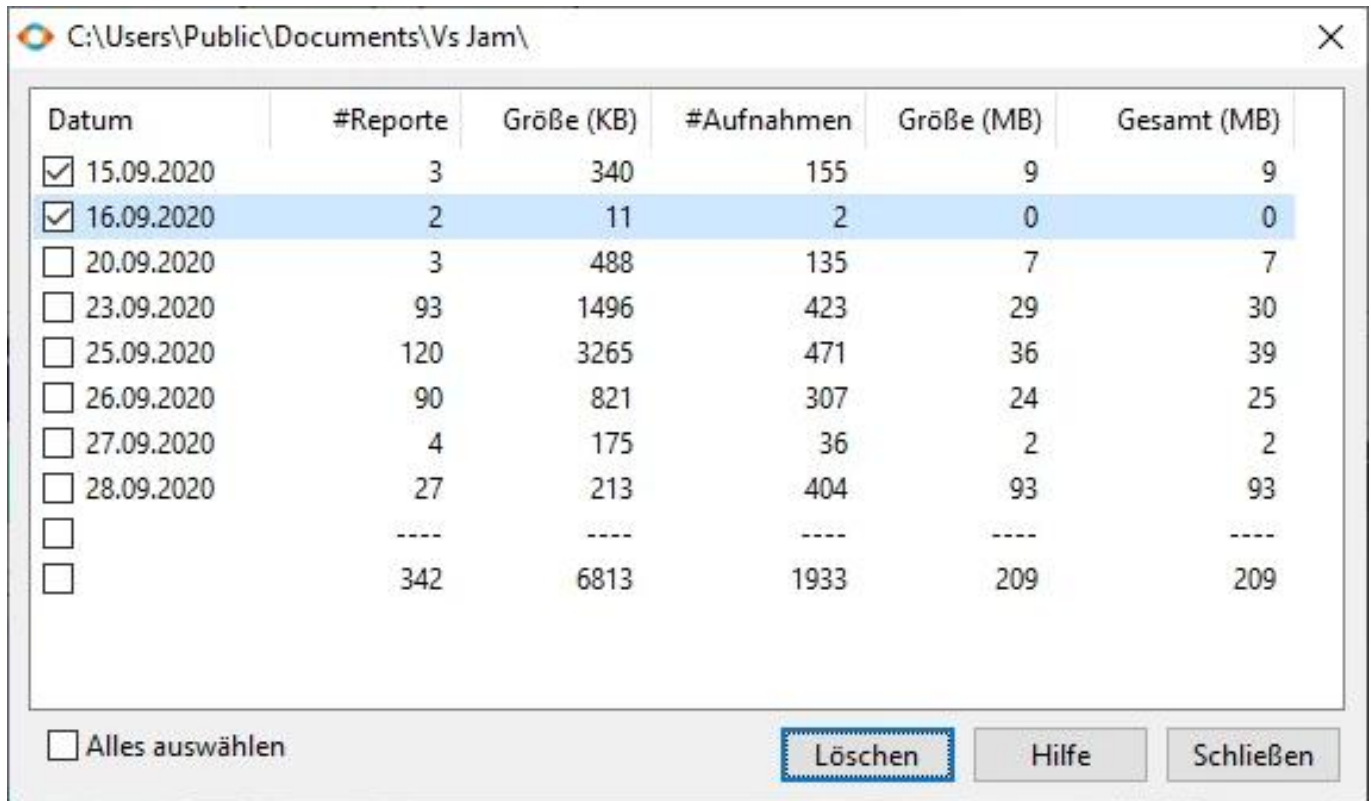

Der Datacenter gibt Ihnen eine Übersicht über die vorliegenden Daten (pro Tag) und wie viel Festplattenspeicher diese belegen.

Die Verwaltung rufen Sie über das Menü oben: Aufnahmen -> Verwaltung auf oder Sie drücken die Tastenkombination Strg-T

Neben dem Datum der Aufnahme(n) werden folgende Informationen angezeigt:

- #Reporte: Anzahl der Reporte für diesen Tag. Größe (KB): Größe dieser Reporte in Kilobyte.
- #Aufnahmen: Anzahl der Screenshots für diesen Tag. Größe (MB): Größe dieser Screenshots in Megabyte.
- Gesamt (MB): insgesamt belegter Speicherplatz für diesen Tag.

Die Aufnahmen eines Tages löschen Sie, indem Sie die Checkbox vor dem betreffenden Tag aktivieren und dann auf *Löschen* klicken.

Hinweis: gelöschte Tage können nicht wiederhergestellt werden!

Falls eine Fehlermeldung beim löschen angezeigt wird, öffnen Sie den Windows Explorer und wechseln Sie zu dem [Pfad der Aufnahmen.](/faq/index.php?action=artikel&cat=4&id=46&artlang=de) Löschen Sie nun manuell die betreffenden Aufnahmen zu dem Tag.

## **Abruf/Verwaltung der Aufnahmen**

Wenn Ihnen keine Dateien angezeigt werden, ist in Ihrem Windows Explorer die **Anzeige versteckter Dateien** deaktiviert:

Wählen Sie in Windows die Schaltfläche *Start* und dann *Systemsteuerung > Darstellung und Anpassung* aus. Wählen Sie *Ordneroptionen* und dann die Registerkarte *Ansicht* aus.

Wählen Sie unter *Erweiterte Einstellungen -> Ausgeblendete Dateien, Ordner und Laufwerke anzeigen* und dann *OK* aus.

Eindeutige ID: #1071 Verfasser: n/a Letzte Änderung: 2020-09-20 01:14

> Seite 2 / 2 **© 2024 Support <support@protectcom.de> | 29.04.2024** [URL: https://orvell.de/faq/index.php?action=faq&cat=5&id=71&artlang=de](https://orvell.de/faq/index.php?action=faq&cat=5&id=71&artlang=de)